**How to add a new staff member to do the online induction.**

#### STEP 1

### **Go to www.tinyhouseexpo.tickbox.nz/login**

#### STEP 2

### **Enter your EMAIL ADDRESS and PASSWORD. Then click LOGIN**

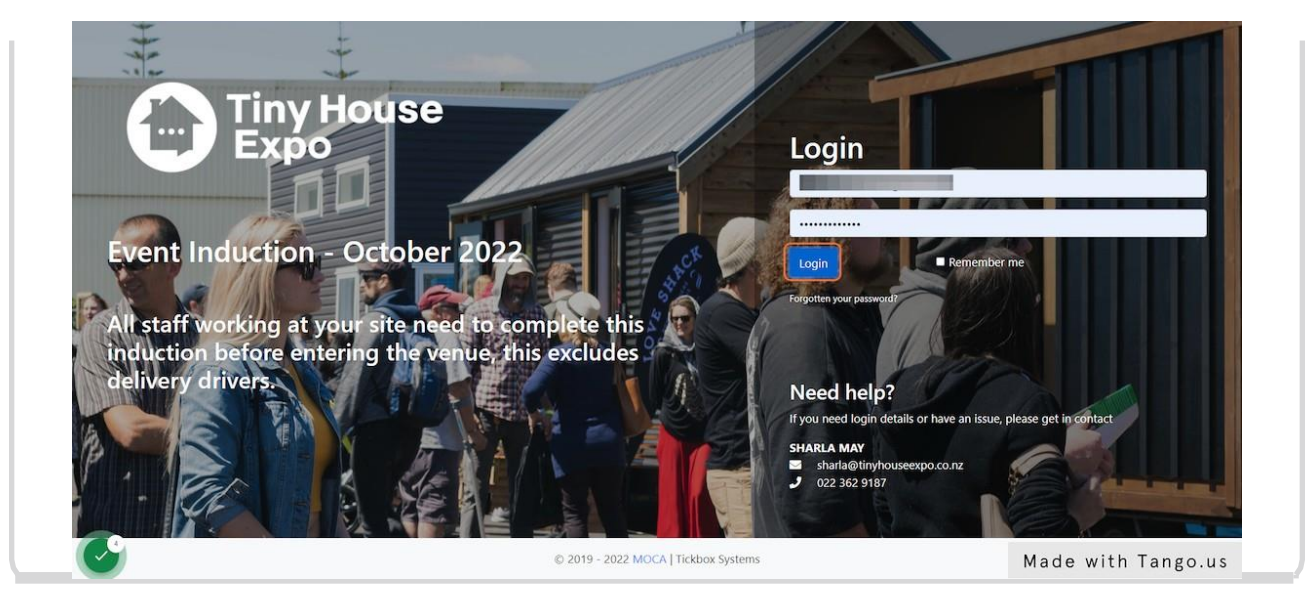

#### STEP 3

# **Click on [STAFF](https://tinyhouseexpo.tickbox.nz/home)**

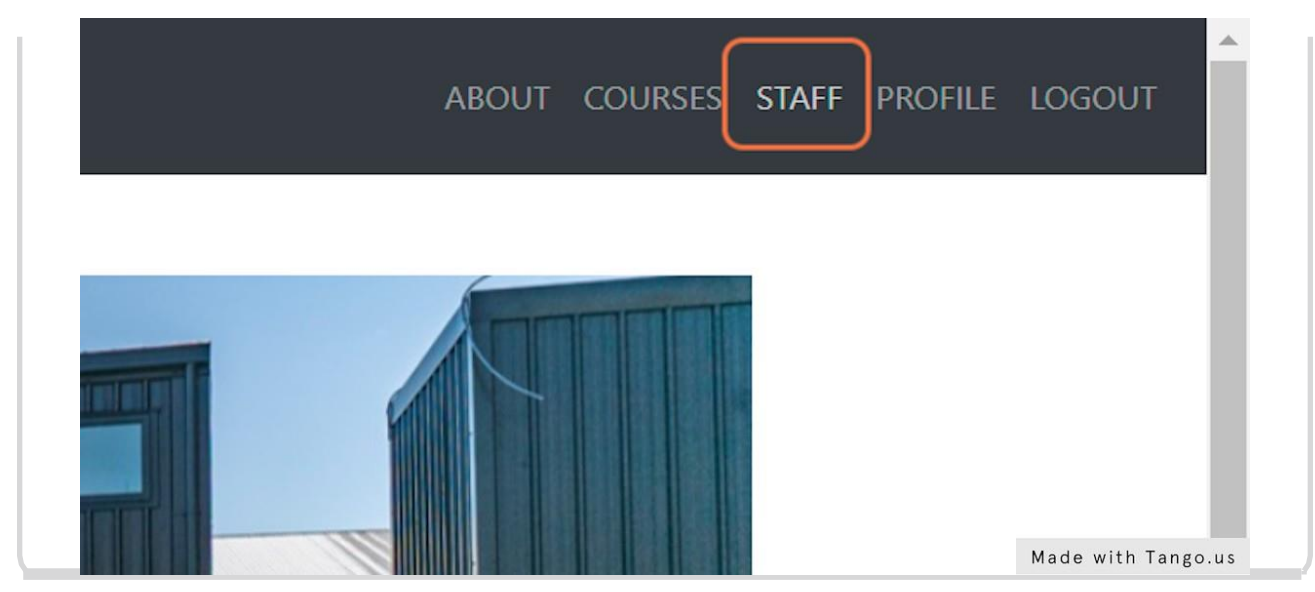

#### STEP 4

# **[Click](https://tinyhouseexpo.tickbox.nz/manage) on Add New Staff**

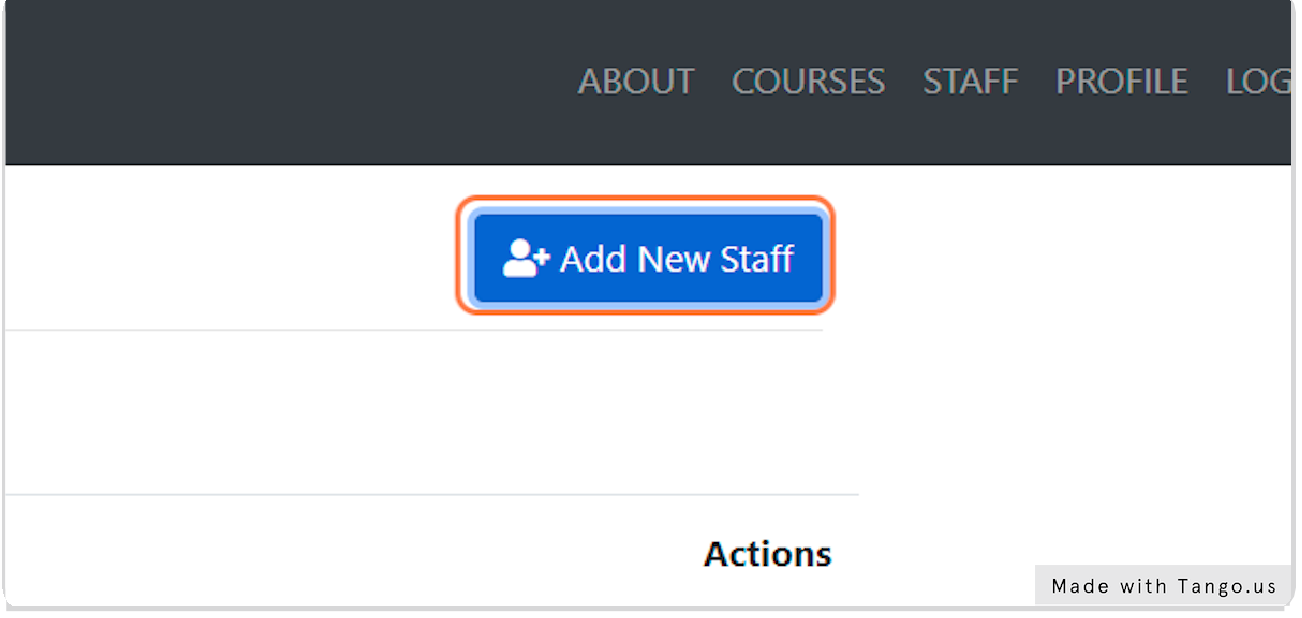

#### STEP<sub>5</sub>

# **Add in the new [persons](https://tinyhouseexpo.tickbox.nz/profile/add) FIRST NAME & FAMILY NAME**

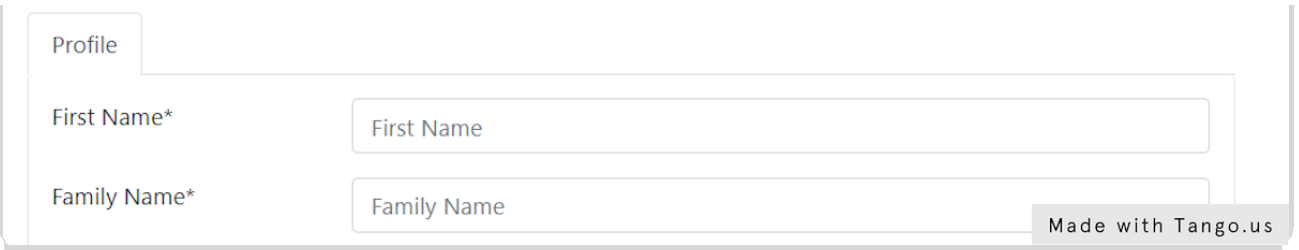

## STEP 6

# **Add in the new persons EMAIL ADDRESS**

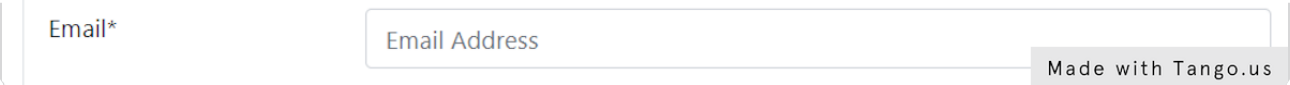

## STEP 7

# **Select your COMPANY from the drop-down menu**

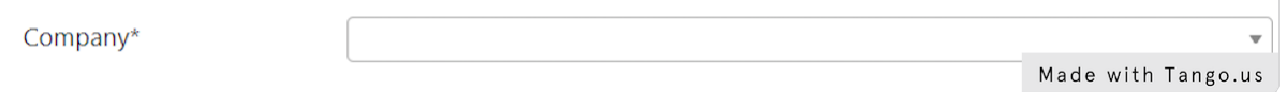

## STEP 8 **Click on ADD PROFILE**

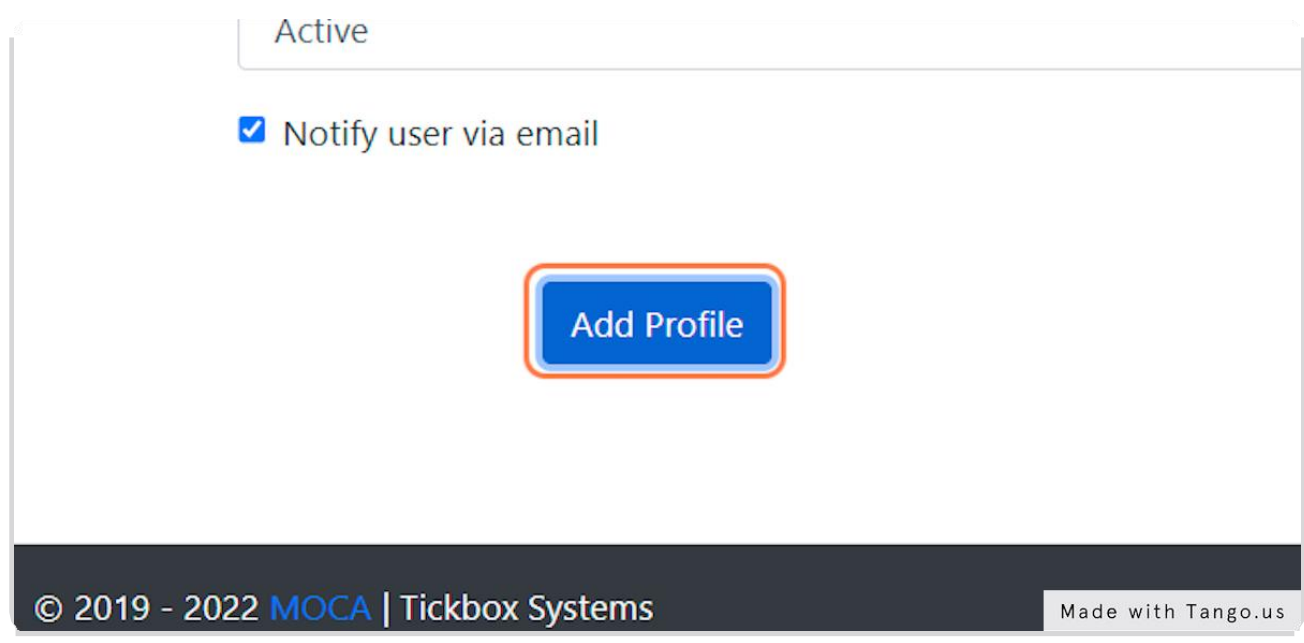